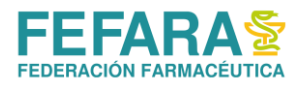

# **INDICE**

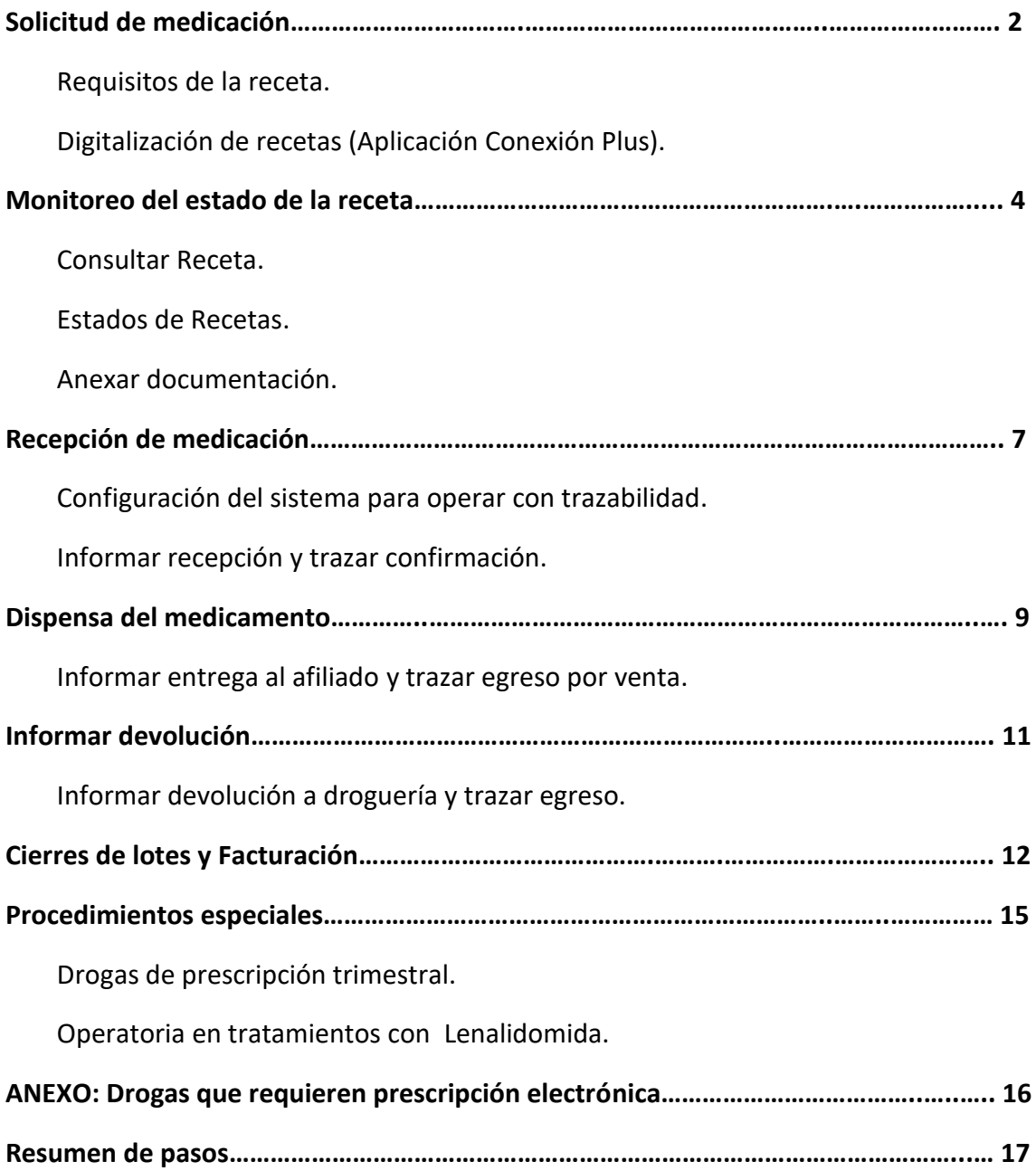

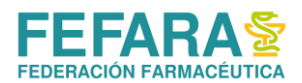

# **SOLICITUD DE MEDICACIÓN**

A través de Conexión Plus, se deberá digitalizar la receta presentada por el afiliado para que sea evaluada por la auditoría de CAMOYTE.

Una vez autorizada la receta, se asignará una droguería que remitirá la medicación a la Farmacia.

#### **REQUISITOS DE LA RECETA**

Las recetas tienen vigencia hasta los 30 días de la prescripción y deben ser confeccionadas por un médico especialista en los siguientes casos:

- Oncología:
	- o Cáncer de mama: oncólogo
	- o Cáncer de páncreas: oncólogo
	- o Cáncer de vejiga: oncólogo o urólogo
	- o Cáncer de próstata: oncólogo o urólogo
	- o Leucemia: oncólogo o hematólogo
	- o Mieloma: oncólogo o hematólogo
- Trasplante:
	- o Renal: nefrólogo
	- o Hepático: hepatólogo
	- o Cardíaco: cardiólogo
- HIV: infectólogo
- Nutrición: nutricionista o médico clínico.

Las recetas podrán ser manuales o electrónicas salvo en las drogas detalladas en el ANEXO (ver al final) donde solo se aceptarán prescripciones electrónicas.

#### **Aclaración**

**La mayoría de los medicamentos deben ser tramitados previamente en la delegación de PAMI (UGL), que debe generar un expediente para la medicación. Hasta que la UGL no informe dicho expediente a CAMOYTE, la receta no será autorizada.**

**Se debe tener en cuenta, además, que determinados principios activos requieren autorización a nivel de PAMI central, por lo que la aprobación de la receta por parte de CAMOYTE quedará sujeta a dicha confirmación.**

#### **DIGITALIZACIÓN DE RECETAS (APLICACIÓN CONEXIÓN PLUS)**

Desde Conexión Plus es posible administrar las recetas de tratamientos especiales.

Desde el menú **"Recetas"** y en la opción **"Gestión de recetas"** se podrá iniciar un nuevo trámite de solicitud de autorización.

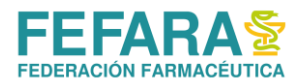

También podrá hacer un seguimiento de todas las etapas que deben cumplirse para la provisión de medicamentos.

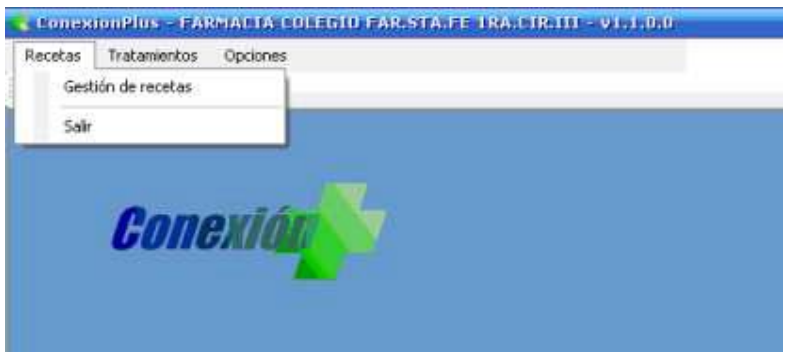

En la ventana "**Gestión de Recetas"**, seleccione la obra social y luego haga un clic en la opción "**Nueva Receta"**. Ingrese el número de afiliado, coloque la receta en el scanner, elija la opción "**Capturar imagen"**, y luego la opción "**Receta".**

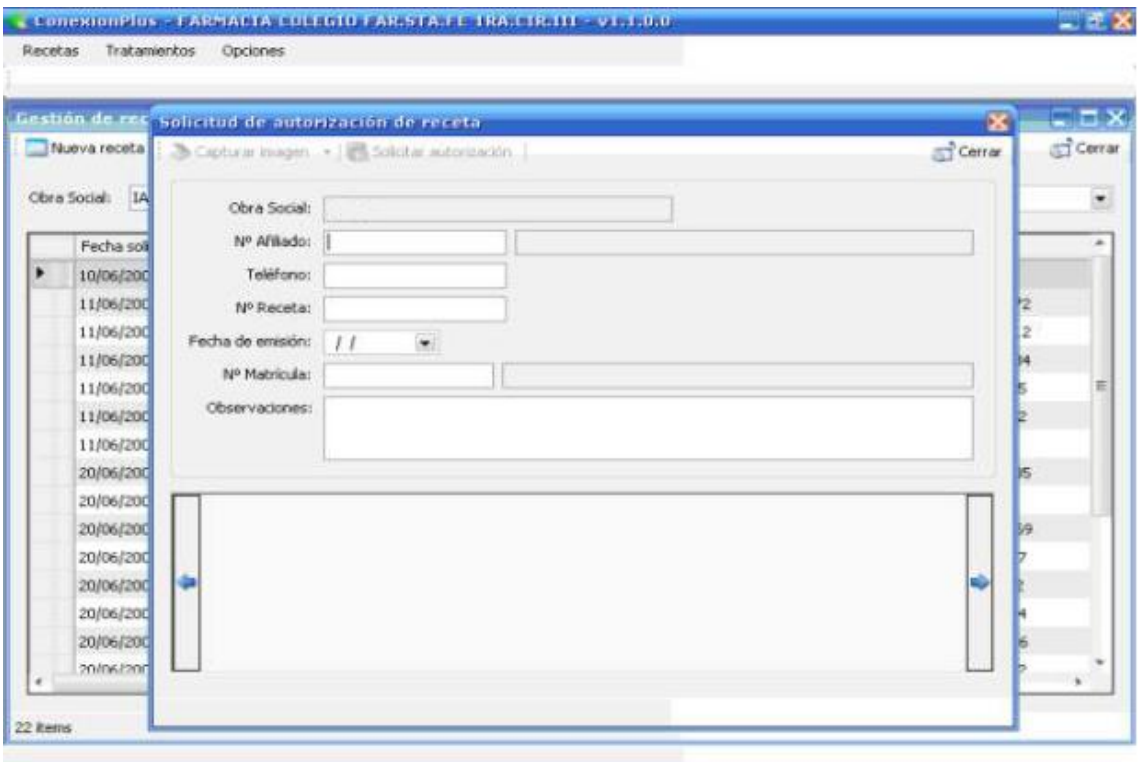

Asimismo, se admite el ingreso de imágenes desde archivo, mediante el botón **"Anexar Imagen"**. Esta opción permite el ingreso de imágenes, sin la obligatoriedad de la presencia del escáner:

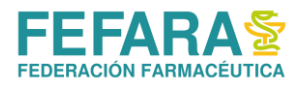

Una vez completado el procedimiento, haga un clic en la opción Solicitar autorización, al finalizar la transmisión de datos, verá en pantalla el nº de trámite asignado.

## **MONITOREO DEL ESTADO DE LA RECETA**

Luego de haber iniciado la solicitud, la farmacia puede chequear el estado del trámite por Conexión Plus.

**Importante:** transcurridos 5 días hábiles de iniciado el trámite y no contar con novedades, la farmacia podrá realizar un reclamo vía Colegio.

#### **CONSULTA DE RECETA**

En la ventana **"Gestión de recetas"** haciendo doble clic sobre el trámite de una receta o seleccionando un trámite y pulsando el botón **"Consultar receta"**, se accede a la información y seguimiento del trámite así como a determinada funciones (anular, anexar documentación, informar recepción, informar entrega al afiliado, informar devolución). Con la tecla **"Opciones"**, se ofrecen acciones adicionales:

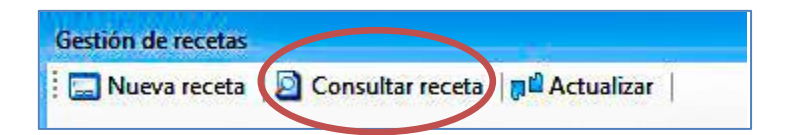

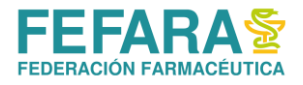

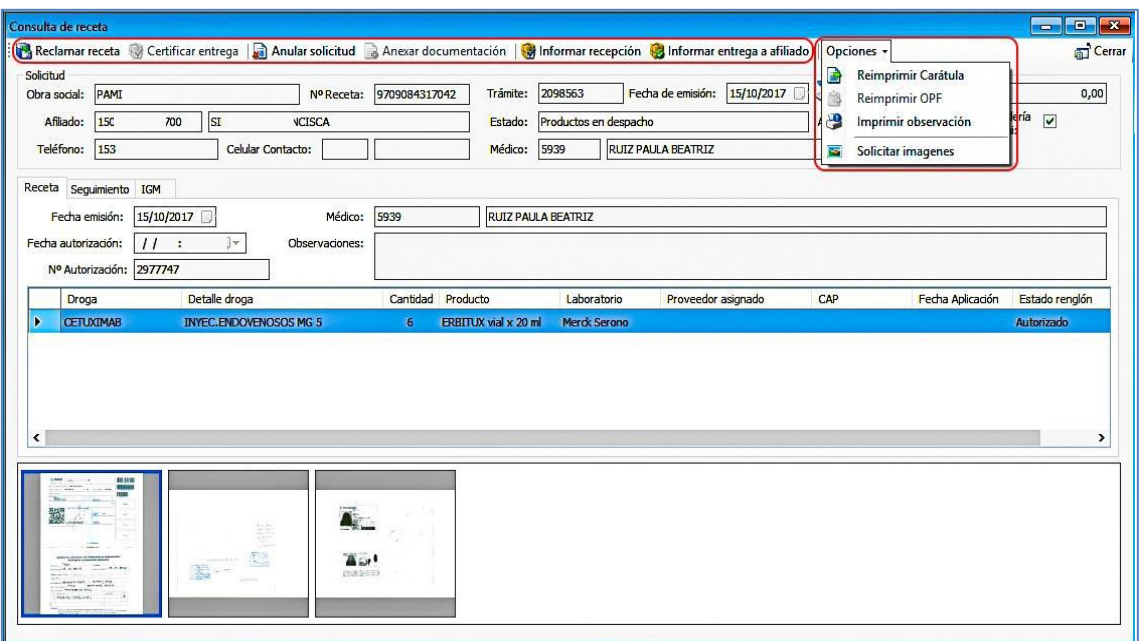

#### **ESTADOS DE RECETAS**

Con el transcurso de los días, usted podrá observar que los estados de los trámites se van modificando. La progresión natural de los mismos debería ser de **"En Trámite"** y una vez el sistema designe la droguería y ésta envíe los productos cambiará a **"Productos en despacho".**

El detalle de estado de la receta se pude visualizar en la ventana **"Gestión de Recetas"** en la pestaña **"Seguimiento"**.

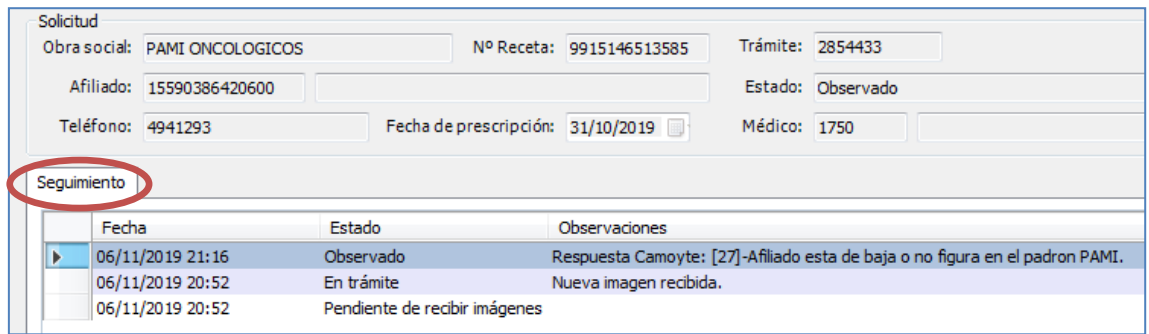

Algunos estados pueden indicar acciones a realizar por parte de los afiliados y/o la farmacia, y otros tal vez, el posible rechazo a la continuidad del trámite.

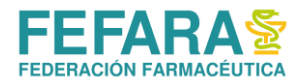

Algunos de los estados que pueden encontrar son:

• *"Observado - Respuesta Camoyte: [27]-Afiliado está de baja o no figura en el padrón PAMI."*

Este error suele suceder cuando se carga mal el número de afiliado y el padrón de PAMI no logra asociarlo a ninguna persona. Deberá anular el trámite y volver a comenzar, originando uno nuevo y subiendo las imágenes nuevamente. Si se corrobora que el trámite fue subido correctamente el afiliado debe dirigirse a la delegación a revisar su condición.

- *"Observado - No corresponde especialidad del médico."* Deberá confeccionar nueva receta con un médico especialista que coincida con lo prescripto.
- *"Observado - Por fecha vencida, confeccionar nueva receta."* Deberá confeccionar nueva receta.
- *"Observado - En trámite - APROBADA ADMINISTRATIVAMENTE - %Debe concurrir a su UGL/Agencia a tramitar autorización."*

El afiliado debe concurrir a la delegación a tramitar la autorización de los medicamentos. Una vez hecho el reclamo por parte del afiliado, la farmacia no debe escanear ningún tipo de documentación. El trámite seguirá su curso automáticamente una vez resuelto el conflicto. Si la observación continúa transcurrida las 48/72 horas de realizado el trámite se deberá anexar como documentación la imagen de la receta para reactivar el trámite.

• *"Observado - Respuesta Camoyte: [28]-La farmacia no se encuentra, está dado de baja o no pertenece a su entidad."*

La farmacia deberá consultar en Colegio si ya está habilitada para procesar recetas de este tipo.

- *"Observado – No coincide Receta Digital con Imagen."* Esto se debe a que se cargó un número de receta distinto del que contiene la imagen escaneada.
- *"Observado – Receta mal prescripta: Verificar."* Se deberá corroborar la prescripción.
- *"Observado – Medicación fuera de convenio."* Los productos no corresponden a ser dispensados por la metodología de Camoyte. En este caso intente validar al afiliado desde su sistema de farmacia en caso de que tampoco salga la validación el afiliado deberá remitirse al PAMI para consultar que trámites debe realizar.
- *"Observado – Para estos trámites deberá tramitar receta electrónica."* Deberá corroborar las drogas que requieren prescripción electrónica obligatoria. (Ver ANEXO. Pág. 21)
- *"Observado – Tratamiento cubierto. Para la fecha correspondiente deberá enviar nueva receta."*

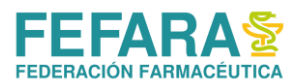

La auditoría verifica según su registro cuándo el afiliado recibió medicación por última vez y considera que en ese momento no debe recibir aún.

- *"Observado – Receta ilegible / Receta Cortado."* Deberá corroborar errores de impresión en la imagen de receta o bien la forma en la que se escaneó. (Ver Anexar Documentación)
- *"Observado – [3] Receta no activada."* La receta no fue activada por el médico prescriptor.

#### **ANEXAR DOCUMENTACIÓN.**

### **EXCLUSIVAMENTE PARA EL CASO DE QUE LA RECETA HAYA SIDO OBSERVADA COMO "ILEGIBLE" y CUANDO SE SOLICITA REACTIVAR EL TRÁMITE PORQUE EL AFILIADO YA HIZO LA GESTIÓN REQUERIDA Y/0 CORRESPONDIENTE RECLAMO EN LA DELEGACIÓN.**

En caso de necesitar Anexar documentación, haga un clic sobre dicha opción. Coloque la documentación en el scanner, y luego presione la opción Capturar imagen.

Una vez finalizado el procedimiento, haga un clic en la opción "*Enviar"*, para que los datos sean transmitidos al Centro de Autorizaciones.

# **RECEPCIÓN DE LA MEDICACIÓN**

La medicación provista por la droguería asignada será enviada a la farmacia dentro de los 10 días posteriores a la autorización. De extenderse esos plazos, deberá comunicarse con su Colegio para solicitar que hagan el reclamo correspondiente.

En el caso de suplementos nutricionales, el plazo de entrega será dentro de los 30 días posteriores a la autorización.

Si se excede ese plazo retienen la receta y el afiliado debe acercarse a la UGL para reactivarla.

La medicación será acompañada de su respectivo remito. En caso de no recibir el mismo deberá reclamarlo a droguería

Una vez recibida la medicación, la farmacia deberá informar la recepción a CAMOYTE por medio de Conexión Plus. En este mismo paso el sistema informa la trazabilidad de ingreso al ANMAT.

#### **CONFIGURACIÓN DEL SISTEMA PARA OPERAR CON TRAZABILIDAD.**

Tanto el informe de recepción y entrega como la trazabilidad pueden hacerse, a partir de la versión 2.07.38, directamente desde Conexión Plus. Para habilitar esta función se debe ingresar por única vez el usuario y contraseña de ANMAT en el nuevo menú "Trazabilidad" eligiendo la opción "Configuración ANMAT".

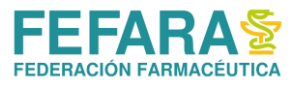

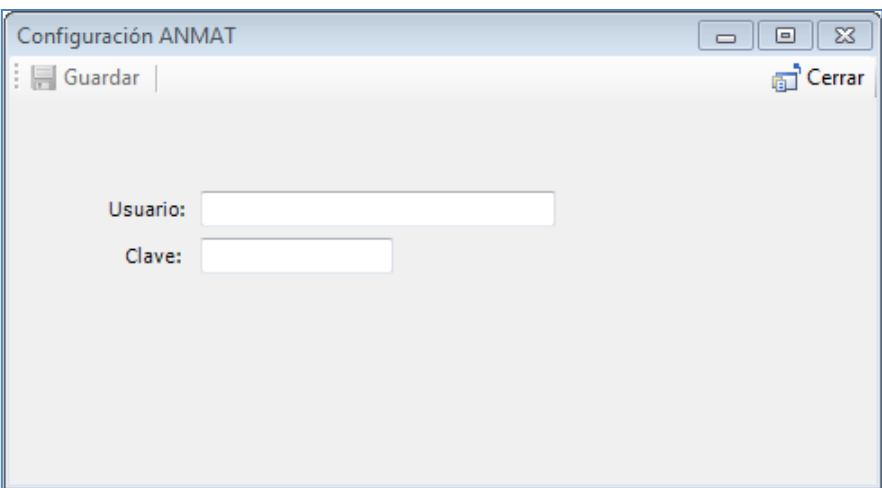

#### **INFORMAR RECEPCIÓN Y TRAZAR CONFIRMACIÓN.**

Para ello deberá ingresar a **"Recetas", "Gestión de Recetas",** seleccionar la obra social **PAMI** y finalmente seleccionar el trámite a informar y pulsar el botón **"Consultar receta".** En la ventana que se abre pulsar sobre el botón **"Informar recepción".**

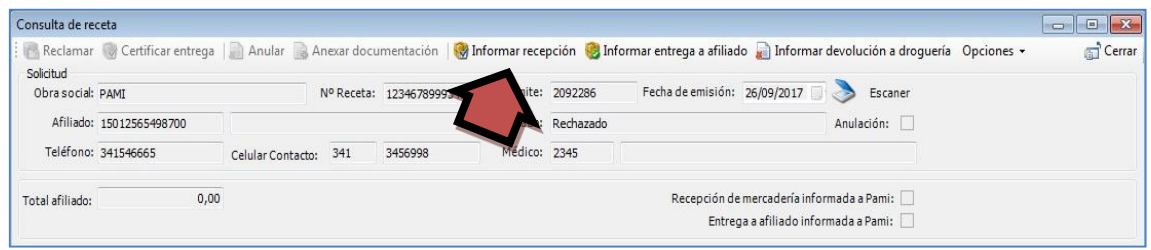

Conexión Plus entonces validará la información cargada por CAMOYTE comparándola con la información en el Sistema Nacional de Trazabilidad de ANMAT.

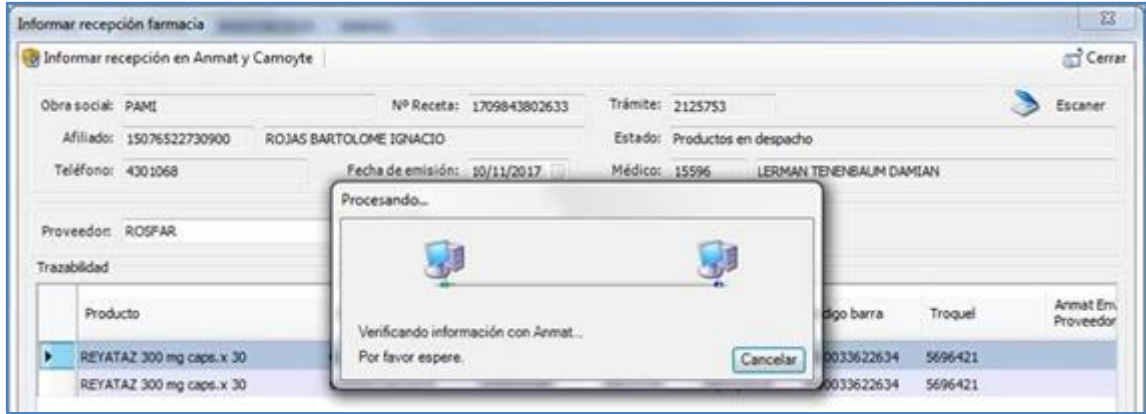

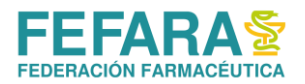

Si el sistema no encuentra diferencias, se deberá pulsar **"Informar recepción en Anmat y Camoyte"** para finalizar.

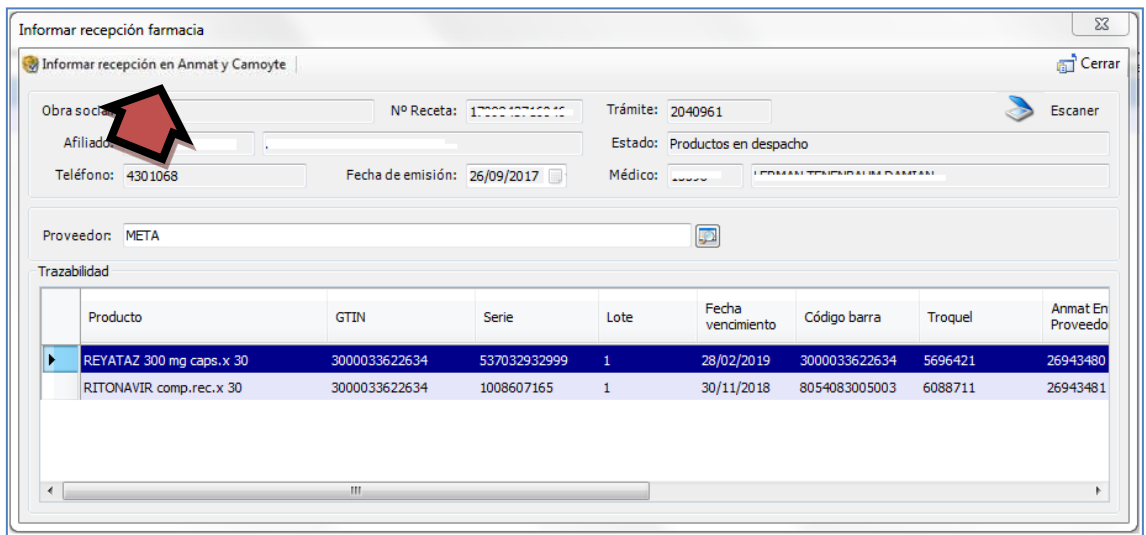

Si en cambio se encuentran diferencias entre CAMOYTE y ANMAT esta pueden deberse a:

1. La información de trazabilidad cargada por CAMOYTE es incorrecta.

2. No hay información de trazabilidad cargada por CAMOYTE (el trámite no cuenta con información de trazabilidad).

3. Se realizó la trazabilidad de recepción del producto por otro sistema.

En los dos primeros casos al aceptar se le abrirá la ventana **"Obtener información desde ANMAT"** donde podrá obtener los datos correctos desde ANMAT ingresando la droguería y el número de remito y pulsando **"Obtener datos desde Anmat".** Realizado este paso podrá continuar con el informe de recepción.

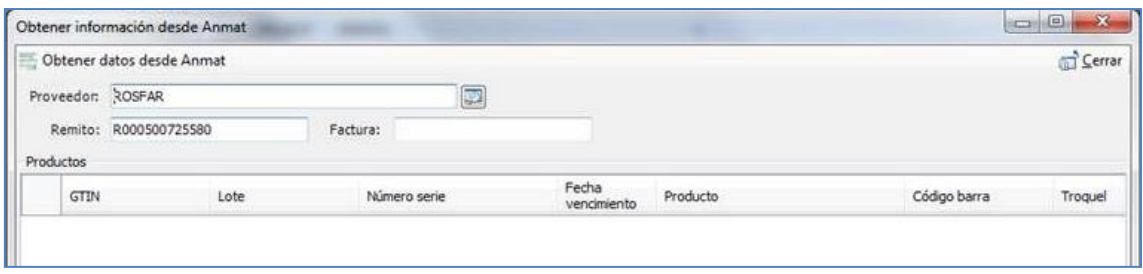

## **DISPENSA DEL MEDICAMENTO**

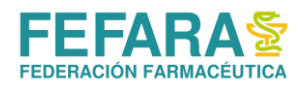

La farmacia deberá informar la dispensa de los medicamentos recibidos digitalizado el DNI del afiliado (o tercero que retire) y el dorso de la receta firmada por el mismo. Adicionalmente deberá realizar el egreso de trazabilidad.

Pasado los 30 días de la fecha del remito o si el afiliado no se ha acercado a retirar la medicación, la farmacia deberá informar la devolución de los productos a la droguería. (Ver Informar Devolución)

NOTA: Es de suma importancia que la farmacia NO marque la entrega, así como NO destroquele las cajas de medicamentos hasta tanto el paciente o un tercero se acerque a retirar la medicación, ya que si el retiro no se efectúa esa medicación ya no se podrá devolver.

**IMPORTANTE: En el caso de que la farmacia no marque la entrega al afiliado o la devolución en caso de corresponder, la misma puede recibir una penalización por parte del Instituto.**

#### **INFORMAR ENTREGA AL AFILIADO Y TRAZAR EGRESO POR VENTA.**

Nuevamente se deberá ingresar a **"Recetas", "Gestión de Recetas",** seleccionar la obra social **PAMI** y finalmente seleccionar el tramite a informar y pulsar el botón **"Consultar receta".**

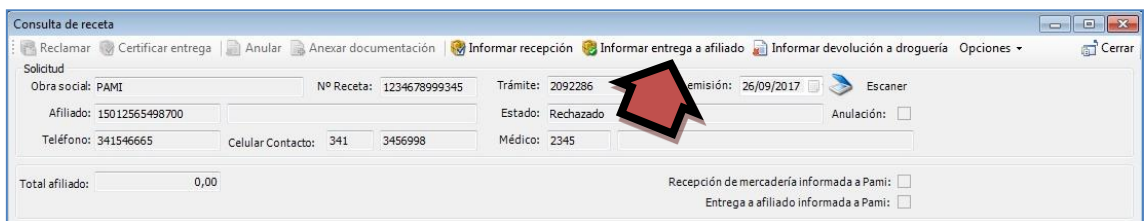

En la ventana que se abre pulsar sobre el botón **"Informar entrega a afiliado".**

En primera instancia Conexión Plus validará la información cargada por CAMOYTE comparándola con la información en el Sistema Nacional de Trazabilidad de ANMAT.

Si la información de CAMOYTE coincide con ANMAT se deberá **escanear el DNI del afiliado o tercero** que realiza el retiro y el **dorso de la receta** (donde deben figurar los datos de quien retira la medicación) pulsando el botón **"Capturar imagen".** Ambos documentos (DNI y receta) deben escanearse por separado.

Al finalizar la digitalización se deberá pulsar el botón **"Informar entrega en Anmat y Camoyte".** En caso de que la información no se corresponda con ANMAT, al finalizar la verificación aparecerá el siguiente mensaje:

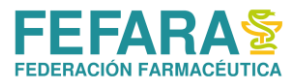

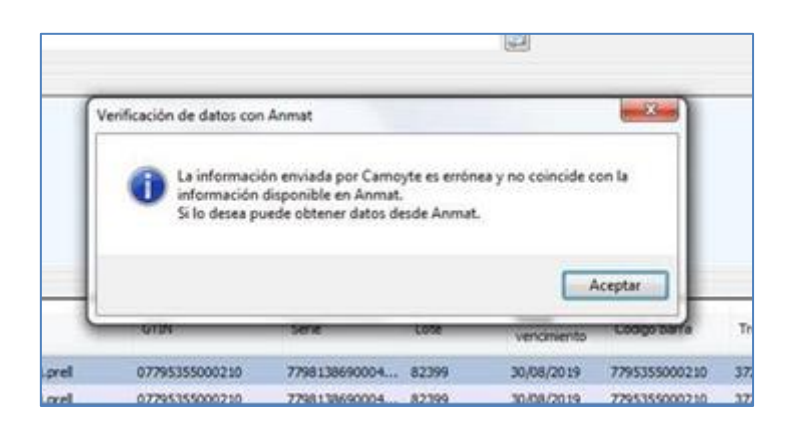

Para corregir los datos deberá cerrar la ventana de **"Informar entrega a afiliado"** y volver a la opción **"Informar recepción"** y corregir los datos en la ventana **"Obtener información desde ANMAT"** ingresando la droguería y número de remito.

Si no corrigió los datos no se podrá realizar el reporte de trazabilidad y Conexión Plus le preguntará si *"¿Desea continuar con la confirmación de entrega a Camoyte?"* para proseguir con el informe de entrega del afiliado.

**IMPORTANTE: Recuerde asociar la trazabilidad a la receta. De lo contrario generará que en FARMAPAMI la receta quede en estado "Excluida" y no pueda ser incluida en el lote de presentación.**

## **DEVOLUCIÓN DEL PRODUCTO**

Si la farmacia debe devolver el medicamento por algún motivo particular con el afiliado o si pasaron 30 días de la fecha del remito del producto y no se han presentado a retirarlo, se **deberá en primera instancia informar la recepción del producto** y luego informar la **devolución a droguería.**

#### **INFORMAR DEVOLUCIÓN A DROGUERÍA Y TRAZAR EGRESO.**

Nuevamente se deberá ingresar a **"Recetas", "Gestión de Recetas",** seleccionar la obra social **PAMI** y finalmente seleccionar el tramite a informar y pulsar el botón **"Consultar receta".**

En la ventana que se abre pulsar sobre el botón **"Informar devolución a Droguería".**

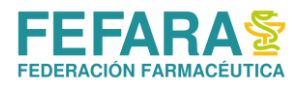

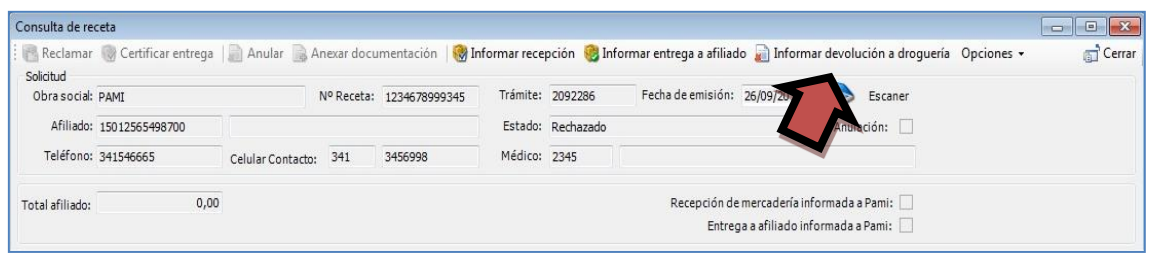

Ahora se deberá elegir el motivo de la devolución (devolución, devolución por prohibición, devolución por vencimiento).

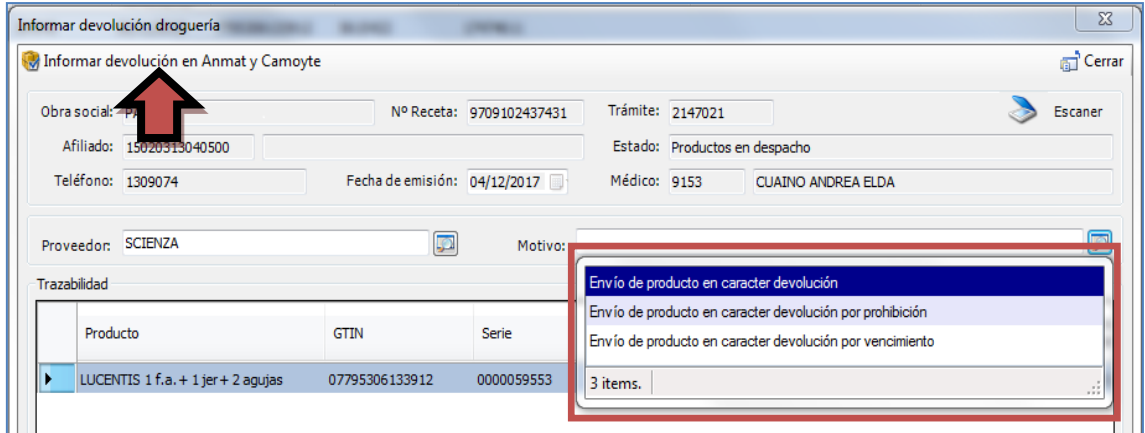

Al hacer click en **"Informar devolución en Anmat y Camoyte",** se realizará la comunicación del evento en ANMAT y luego se registra la devolución en CAMOYTE.

En caso de fallar la registración de la traza en ANMAT, se consulta si se desea continuar informando la devolución a CAMOYTE. Si esto sucede deberá completar la traza en otro sistema para poder devolver el producto.

## **CIERRE DE LOTES Y FACTURACIÓN**

La fecha de presentación de este plan en Colegio es **MENSUAL DE FIN DE MES**.

De acuerdo a los productos que se encuentren en la receta la misma se incluirá en uno de los siguientes lotes:

- LICITACIÓN 80
- **OTRAS LICITACIONES**
- **•** SIN LICITACIÓN

Al momento de que CAMOYTE designe la droguería que entregará los productos, el propio sistema de Conexión Plus registrará a qué tipo de convenio pertenece y ubicará las recetas en

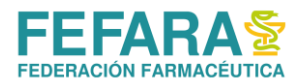

cada lote, respetando la información traída por el sistema y las separará en cada lote en la página web de FARMAPAMI.

#### **Cada lote deberá incluir:**

- **Carátula por TRIPLICADO OBTENIDA EN FARMAPAMI:** dos carátulas con las recetas y la tercera se devolverá sellada por Colegio como comprobante de presentación.
- **RECETAS:** firmada al dorso por el afiliado o tercero que retiró la medicación.
- **REMITOS DE DROGUERÍA (original o copia)**: acompañando a la receta correspondiente.
- **TICKET FISCAL o FACTURA B:** dirigida a FEFARA por el importe vigente por receta en concepto "**Honorarios prestados a PAMI, según convenio PAMI-LABORATORIOS".**

#### **CIERRE DE LOTE DE RECETAS**

1. **Ingresar a la web de FEFARA( [https://www.fefara.org.ar/\)](https://www.fefara.org.ar/), y en el Botón PAMI seleccionar la opción FARMAPAMI – Validaciones y Cierres**

Se visualizará un control de acceso a completar con el usuario y contraseña correspondiente.

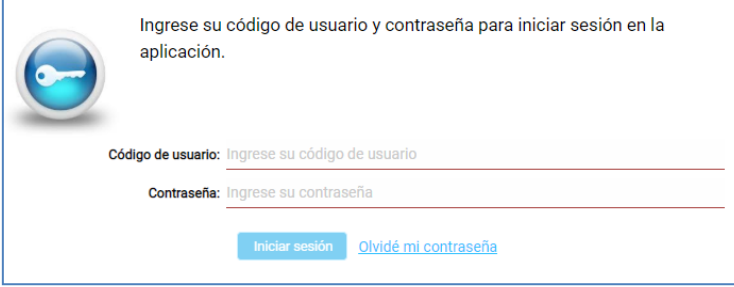

2. Al cargar los datos se accederá al menú principal.

En la parte superior izquierda se visualiza las diferentes opciones (pulsar sobre las tres líneas horizontales), debiendo hacer clic sobre **"Cierre de presentación – Cierre"**.

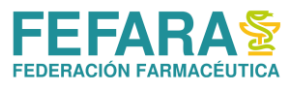

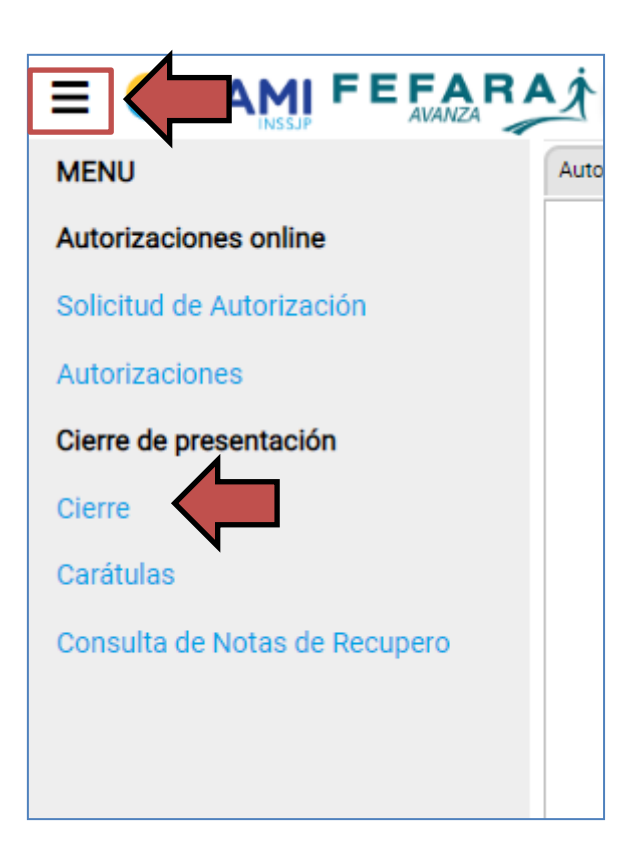

#### **3. A continuación se debe cargar:**

- a. Convenio: "**PAMI ONCOLÓGICOS"**
- b. Plan.
- c. Fecha hasta: colocar la fecha del día

Una vez cargados los datos se debe hacer clic en la opción "Buscar autorizaciones".

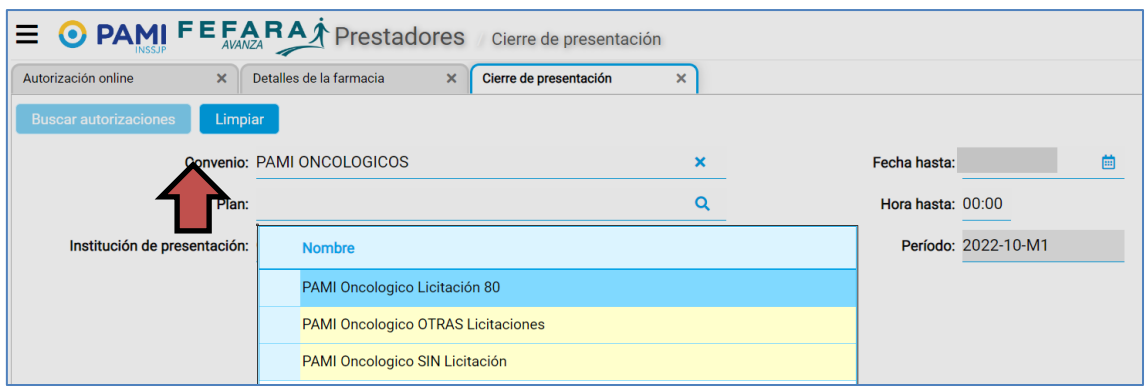

- 4. La web mostrará todas las recetas diferenciadas en dos pestañas:
	- a. **Pendientes:** son las que están en condiciones de ser presentadas en el período. En esta pestaña se pueden ir controlando cada una de las recetas, debiendo hacer click en la opción **"Marcar como controlada"** las que ya fueron revisadas. También la

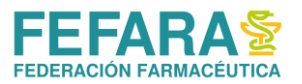

web brinda la opción de **"Excluir"** aquella receta que por algún motivo no se presentará en este período.

**b. Excluidas:** son aquellas que falta terminar parte del trámite requerido por PAMI, mayormente falta de trazabilidad. **No asociar la trazabilidad a la receta ocasionará que no se pueda incluir dentro del lote a cerrar. Acercando el mouse en el signo de Prohibido muestra causa de exclusión. El motivo más común de exclusión es por falta de trazabilidad. Para hacer las correcciones necesarias ver punto: TRAZA DE EGRESO POR VENTA Y ASOCIACIÓN.**

**NOTA: Al hacer las correcciones y asociaciones correspondientes tener en cuenta que el impacto en FARMAPAMI no es automático. Puede demorar algo más de una hora.**

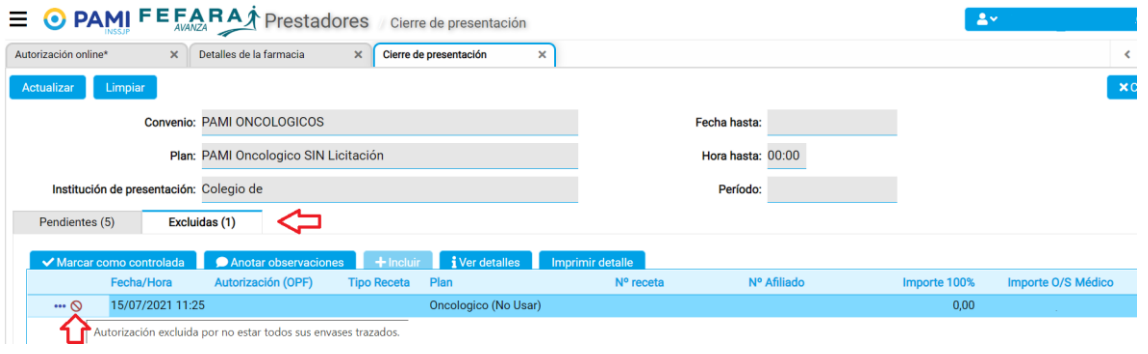

5. Una vez revisada cada receta se deberá hacer clic en la opción de **"Confirmar presentación"**. Este paso abrirá de manera automática la carátula para presentar las recetas, debiendo imprimirla y adjuntarla al lote.

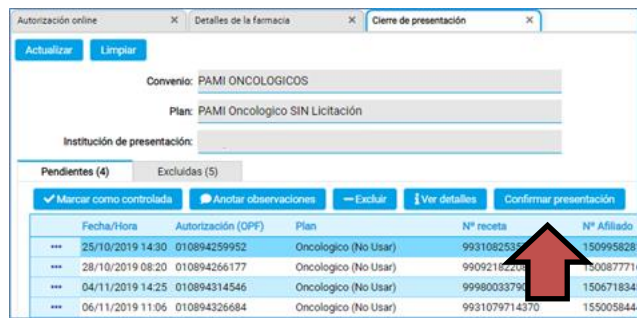

Finalmente, el sistema le devolverá la imagen de la carátula que deberá ir al frente del lote de recetas.

**RECUERDE: se debe realizar una carátula por plan adjuntando al lote de recetas que corresponda.**

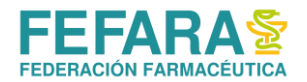

## **PROCEDIMIENTOS ESPECIALES**

#### **DROGAS DE PRESCRIPCIÓN TRIMESTRAL**

A partir del 1º de febrero de 2019 las prescripciones de **ANASTROZOL, LETROZOL, BICALUTAMIDA, TAMOXIFENO** y/o **CIPROTERONA** deben realizarse por trimestre. Las recetas que se realicen para consumo de un mes no serán aprobadas por la auditoría de CAMOYTE.

#### **OPERATIVA EN TRATAMIENTOS CON LENALIDOMIDA.**

A partir del **22/10/2022** las personas afiliadas que consuman **lenalidomida** deberán contar con nuevos CONSENTIMIENTOS INFORMADOS OBLIGATORIOS (CIO) firmados para las marcas HEMALEN, LEDANE y RENGED, ya que desde esa fecha se dispensarán las nuevas marcas en reemplazo de las previstas en la actualidad.

Debido a que la ANMAT (Administración Nacional de Medicamentos, Alimentos y Tecnología Médica) realiza un seguimiento especial de la entrega de esta droga, se requiere para su dispensa la presentación obligatoria de un consentimiento informado firmado por la persona afiliada y su médica o médico tratante.

Recuerde que:

- Al momento de recibir la receta le recuerden al paciente o familiar que se necesita esta documentación en poder del laboratorio antes de entregar el medicamento.
- No es válida la carga de los consentimientos informados obligatorios en el sistema Conexión Plus

#### **Contactos Laboratorios**

**° Laboratorio IVAX ARGENTINA S.A. por Marca HEMALEN®:**  Vía mail: Safety.Argentina@teva.com.ar

#### **° Laboratorio ECZANE PHARMA por marca LEDANE®:**

Vía mail: atencionalpaciente@eczane.com.ar o por WhatsApp al 1156541930

#### **° Laboratorio KEMEX S.A por Marca RENGED®:**

Vía mail: sgonzalez@kemexlab.com, gzamorano@kemexlab.com o por WhatsApp al 1160516531

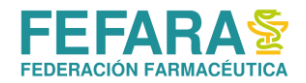

# **ANEXO**

#### **DROGAS QUE REQUIEREN PRESCRIPCIÓN EN RECETA ELECTRÓNICA**

Resolución Nº848/DE/18 y Resolución Nº920/DE/18.

A partir del 1 de Enero de 2019 no se podrán dispensar los mencionados productos con receta manual. Aquellas recetas manuales que fueran erróneamente aceptadas por las farmacias para la dispensa de medicamentos oncológicos, serán rechazadas y no abonadas por el Instituto.

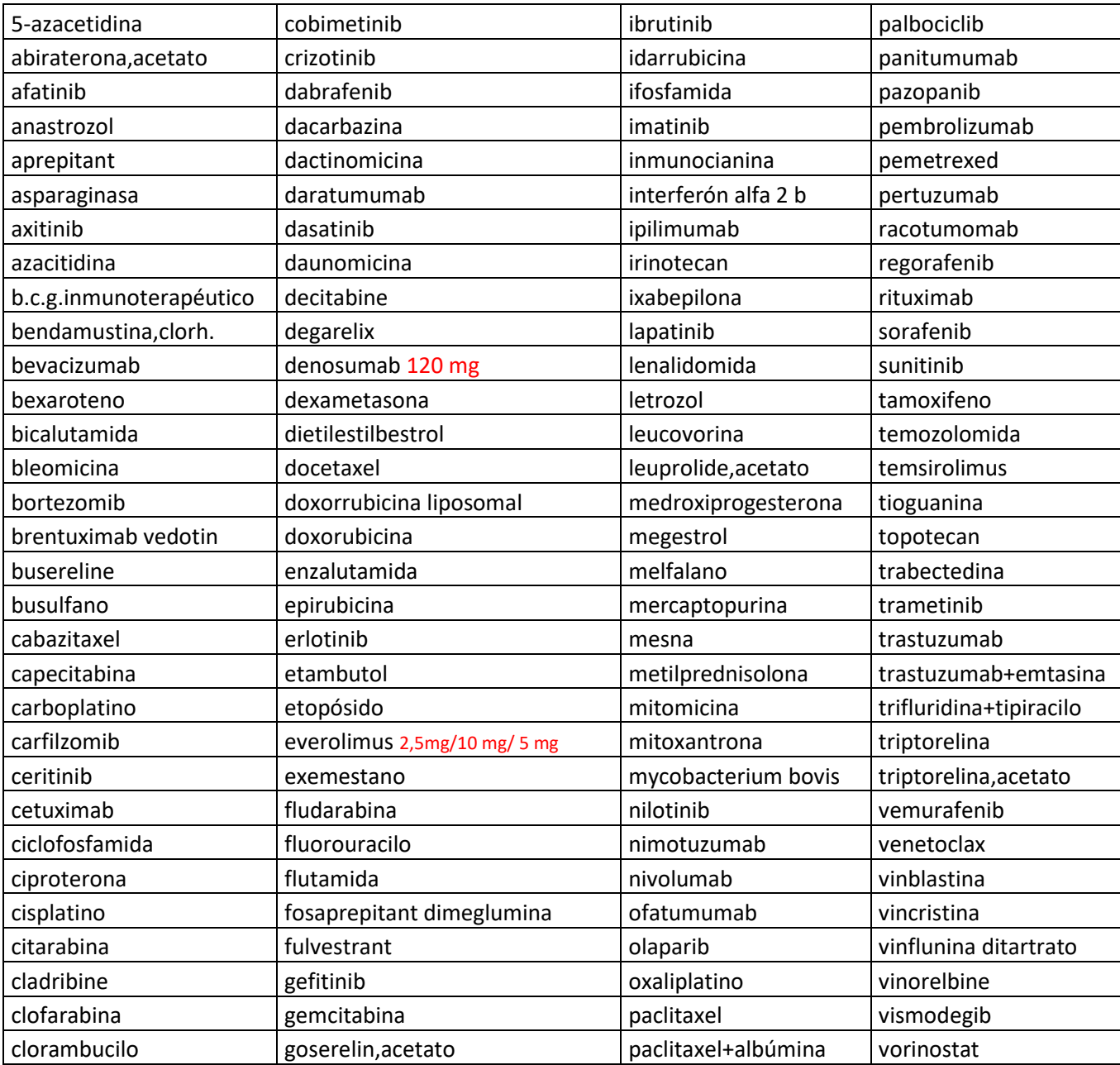

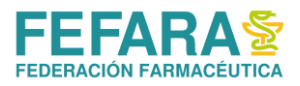

## **RESUMEN DE PASOS**

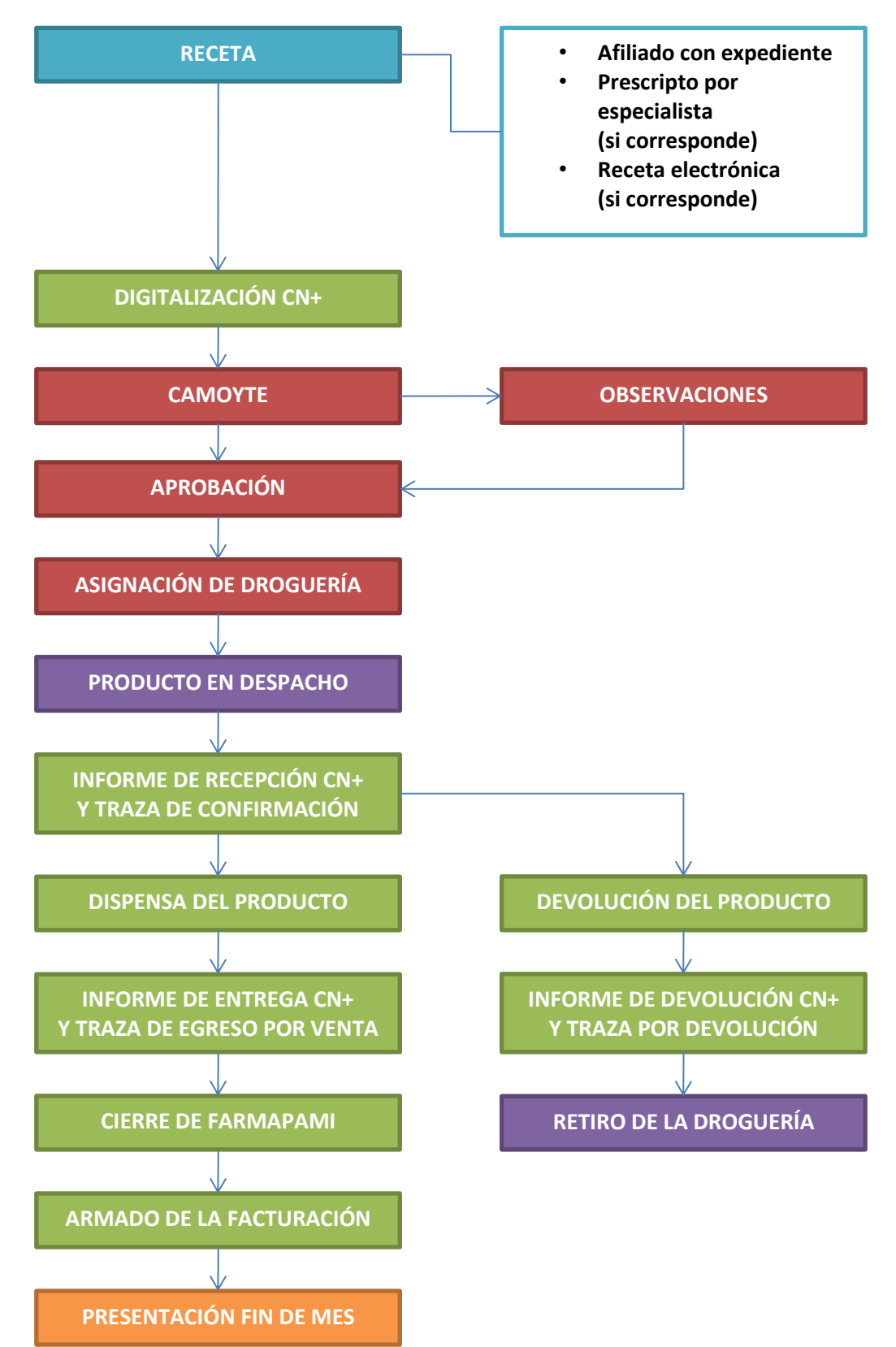